# **news & updates**

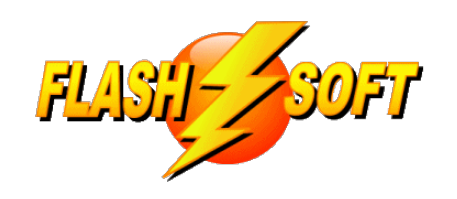

#### October 2020

#### **Upcoming Events** See what's happening

**FlashPoints version 4.0.0.0** release date: Thursday, Nov 5, 2020

**FlashPoints Remote Training** Tuesdays @ 10 am ET Thursdays @ 1 pm ET

Signup to request an invitation to a class at www.flash-soft.com

#### **Special Events**

We will be hosting special online training events to showcase the new features of FlashPoints 4.0.0.0 and show you how to use them. More details to come.

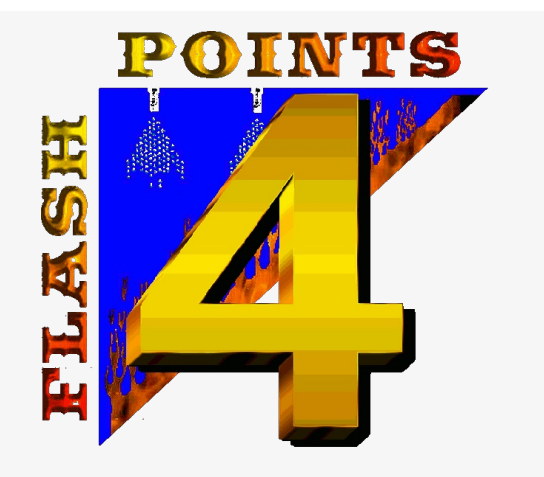

# **FlashPoints Version 4 is coming!**

**FlashPoints Version 4.0.0.0** is a major enhancement to FlashPoints SuppressionCAD. A new, faster, and more secure database provides the foundation for a number of new and exciting features. This issue of the Flash-Soft Newsletter is dedicated to describing many of the new features coming to FlashPoints.

Version 4.0.0.0 will be released Thursday, November 5, 2020. Please make sure your version of FlashPoints is up-to-date on version 3.4.3.0 before then

**Visit [Flash-Soft.com](https://www.flash-soft.com)**

Please, **UPDATE NOW TO VERSION 3.4.3.0 TO AVOID DATA LOSS WHEN THE NEW VERSION IS RELEASED!**

**Check ALL of your seats**

**Draw in your own image**

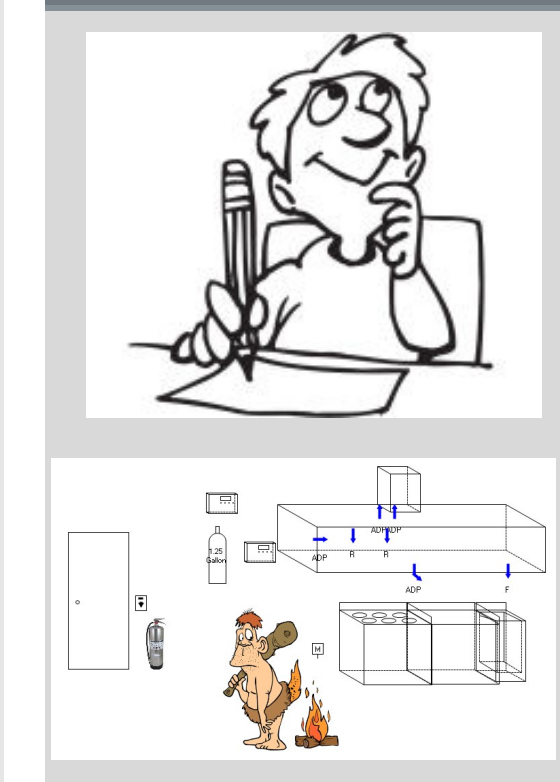

#### **FlashPoints lets you import your own images**

Want to really dress-up your drawings? Got an image you would like to include? Perhaps it's a new appliance, a logo, or a graphic of some text that you need to add to a drawing. Whatever it is, starting with version 4.0.0.0,

you can add it to FlashPoints.

Draw images yourself or download them from the internet. The image must be a graphic file (jpg, gif, png, bmp) on your computer. A simple to use, new pop-up in FlashPoints enables you to add the image to your FlashPoints database. Once in the database, the image is available to add to any and all of your drawings. You can even move FlashPoints to another computer and your images will go along with your database!

Images work just like every other item in FlashPoints. They have a Minibar with tools to shrink, enlarge, and delete the image. There is also a changeable label that can be dragged around. The image can also be moved to anywhere on the drawing and will be scaled when the drawing is scaled.

So, let out your inner Picasso and spruce up your drawings with YOUR images. If you need more ideas, check out the "Submittal Package" on the **[FlashPoints](https://www.flash-soft.com/gallery.php) Gallery**.

#### **Store your submittal pages in FlashPoints**

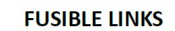

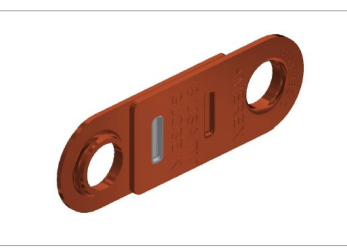

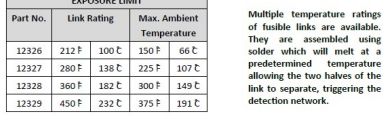

### **Import "cut sheets" into FlashPoints**

Cut-sheets have become as important to a submittal package as the drawing. Most AHJs want to see the manufacturers specifications for the items used in a job. Traditionally, this would require copying pages from the manufacturer's manually and including them into the submittal package. A time consuming task, to say the least.

Starting with version 4.0.0.0 of FlashPoints, you can import cut-sheets into FlashPoints. Once imported, the sheets will reside in your FlashPoints database. Then with just a few clicks, select the sheets you want to include in the submittal package.

You can even add descriptions and categories to your cut-sheets to make finding them a snap. A simple edit feature also makes it easy to keep your cut-sheets upto-date; your images can be replaced and removed just as easily as they were added.

We have also added a new print feature to FlashPoints that will allow you to print your entire submittal package in one step. Your drawing, notes and materials, and selected cut sheets will all print together in the selected orientation. This is especially useful when printing to a pdf; everything is neatly printed to a single pdf for easy emailing to the AHJ.

### **QUOTE YOURSELF!**

## **Over-Ride the prices in FlashPoints for perfect quotes**

In version 4.0.0.0 of FlashPoints, we have remade the Requirements screen for greater ease of use and accuracy.

You will immediately notice that the two tables on the Requirements page have been merged into a single spreadsheet-like grid. Items from your drawing are show in bold BLUE text at the top of the grid. The rest of the items available from the manufacturer are displayed in black.

Entering and changing quantities is a simple matter of clicking a quantity cell and typing the desired amount. Of course, quantities for ON DRAWING items can only be changed on the drawing.

New to this version of FlashPoints is the ability to change prices. Click on any of the list prices in the table and change it to a new value. A small green square will be displayed beside prices that have been changed to indicate that the price has been over-ridden. To change it back to the default list price, simply "blank out" the price (make the cell empty) and press ENTER. The list price on file will be restored.

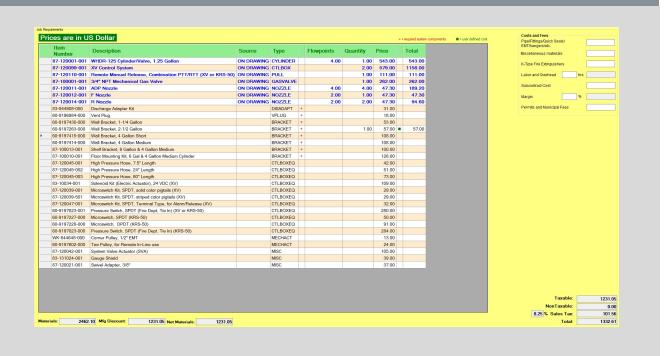

When a price is over-ridden, that new price is stored in the FlashPoints database and will be available as the price of that item for all jobs you do in FlashPoints. This is a great way to set your prices for items you purchase from third party vendors or if you know a price has changed, but FlashPoints has not been updated yet.

The FlashPoints Requirements page is an important feature to many of our customers and we think these changes will make it even more useful for everyone.

## **That's CAD, Your Way!**

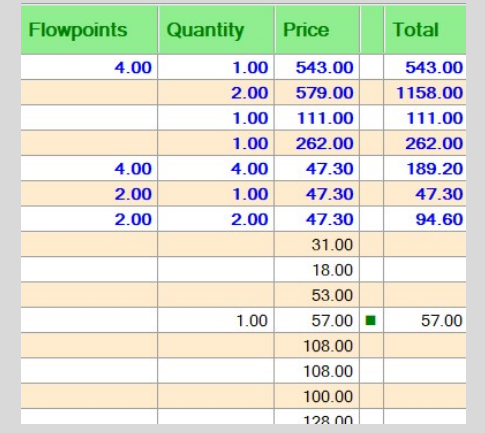

# **That's not all! We support SHARING**

Our new database allows FlashPoints to use a local database or a shared database. Move your database to a network drive or a cloud drive (like Dropbox or One Drive) and share it between two or more seats. Start a job in the

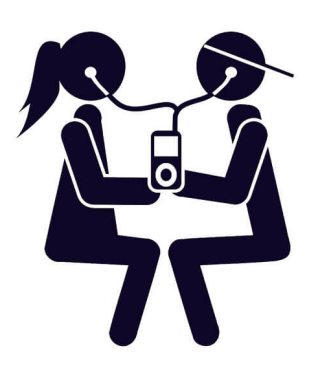

office and finish it at home without the need to import and export your data. Finish a job that a coworker started. Use a job created by another person as a template to start a new one. The possibilities are only limited by your imagination.

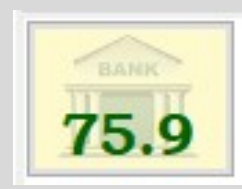

## **Know your Credits**

A new button will always be available at the bottom of FlashPoints' screen so that you can easily see how many credits are available in your bank for printing. As you add or use credits the value displayed on the button will change to reflect the current balance.

When your bank needs refilling, simply click the button to be taken to the FlashPoints Store where you can reload the bank.

**Flash-Soft, Inc.** | **[www.flash-soft.com](https://www.flash-soft.com)**

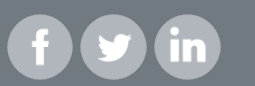